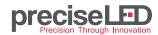

CTRL-DMX-WP-U4 Installation Guide

### ■ PLEASE READ INSTRUCTIONS PRIOR TO INSTALLATION

- Installation should be done by certified electrician only.
- For your safety, make sure circuit beaker is turned OFF before installation.

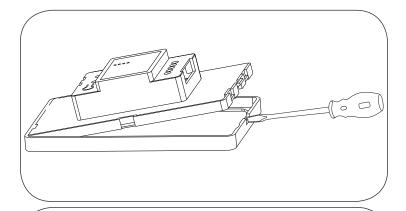

Step 1:

Remove the panel plate with a flat-head screwdriver

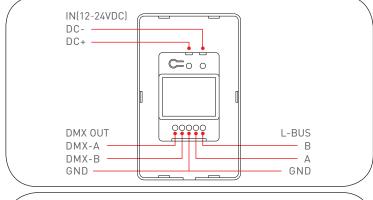

### Step 2:

Connect 12V-24V Class 2 Power Supply (order separately or share with LED strip power supply)

Connect DMX signal cables from decoder to correct terminals as shown on the left.

If using RJ45 cable connect:

WHT/ORG(CH1) to D+,

ORG(CH2) to D-,

BRN/WHT&BRN(CH7&8) to GND.

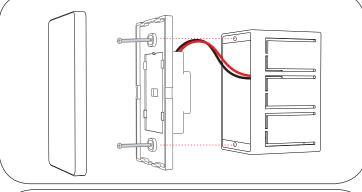

### Step 3:

Secure Panel housing onto the wall box with 2 screws.

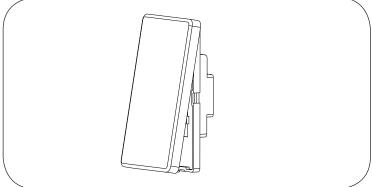

Step 4

Gently snap the panel cover onto the housing.

Installation complete!

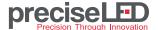

CTRL-DMX-WP-U4 Installation Guide

### KEYPAD INSTRUCTION

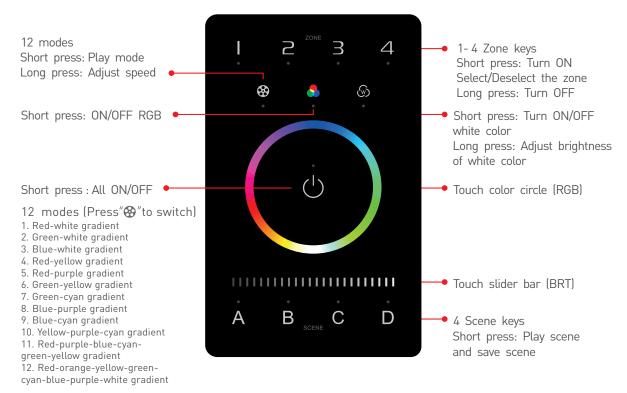

### **DMX CHANNEL OUTPUT REFERENCE TABLE**

| Types Addresses Zones | DIM  | СТ | CT2  | RGBW | RGBWY |
|-----------------------|------|----|------|------|-------|
| 1                     | DIM1 | C1 | BRT1 | R1   | R1    |
| 2                     | DIM2 | W1 | CT1  | G1   | G1    |
| 3                     | DIM3 | C2 | BRT2 | B1   | B1    |
| 4                     | DIM4 | W2 | CT2  | W1   | W1    |
| 5                     | DIM1 | C3 | BRT3 | R2   | Y1    |
| 6                     | DIM2 | W3 | CT3  | G2   | R2    |
| 7                     | DIM3 | C4 | BRT4 | B2   | G2    |
| 8                     | DIM4 | W4 | CT4  | W2   | B2    |
| 9                     | DIM1 | C1 | BRT1 | R3   | W2    |
| 10                    | DIM2 | W1 | CT1  | G3   | Y2    |
| 11                    | DIM3 | C2 | BRT2 | В3   | R3    |
| 12                    | DIM4 | W2 | CT2  | W3   | G3    |
| 13                    | DIM1 | C3 | BRT3 | R4   | В3    |
| 14                    | DIM2 | W3 | CT3  | G4   | W3    |
| 15                    | DIM3 | C4 | BRT4 | В4   | Y3    |
| 16                    | DIM4 | W4 | CT4  | W4   | R4    |
| 17                    | DIM1 | C1 | BRT1 | R1   | G4    |
| 18                    | DIM2 | W1 | CT1  | G1   | В4    |
| 19                    | DIM3 | C2 | BRT2 | B1   | W4    |
| 20                    | DIM4 | W2 | CT2  | W1   | Y4    |
| :                     | :    | :  | :    | :    | :     |
| 500                   | DIM4 | W2 | CT2  | W1   | Y4    |
| :                     | :    | :  | :    | :    |       |
| 512                   | DIM4 | W2 | CT2  | W4   |       |

Set address on decoder according to the table on the left.

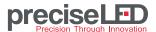

CTRL-DMX-WP-U4 Installation Guide

### ■ APP INSTRUCTION

### 1. Register an account

- 1.1 Scan QR code below with your mobile phone and follow the instruction to complete app installation
- 1.2 Register an account using E-mail address or Log In if you already have an account in APP.

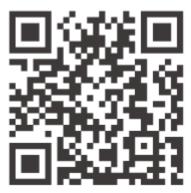

Scan QR Code to Download the App

### 2. PAIRING INSTRUCTION

- 2.1 Create a home and click "+" icon in the upper right corner which will leads to "Add device" page.
- 2.2 Choose Wall Switch, power on the Wall Panel and press and hold A and D key simultaneously until indicator light is flashing. Now the Wall Panel is in pairing mode, then click Bluetooth Search and choose the correct device. If pairing multiple panels, make sure to power on 1 at a time to avoid confusion.

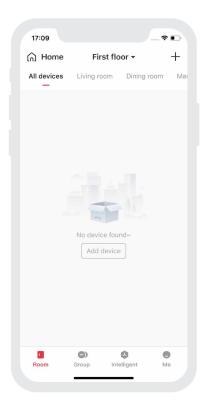

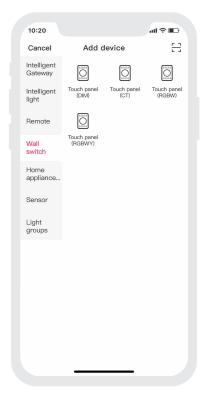

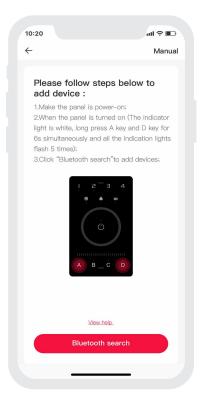

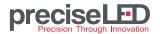

CTRL-DMX-WP-U4 Installation Guide

### ■ BINDING LIGHT FIXTURES AND SAVE SCENES

**Binding devices:** from control interface(IMG.1), click the icon on the Zone button and select "Bind light" or "Bind light group"(IMG.2). After selecting the devices then click Save.

Local Scenes: Click the Scene button, for example scene to perform preset scenes. To change and save scenes, click media button which will present 12 Normal editable modes and 8 Advanced editable modes. Click the mode(for instance, Red-white gradient) you prefer and click star button to save it to Scene A. Repeat the process for other Scenes.

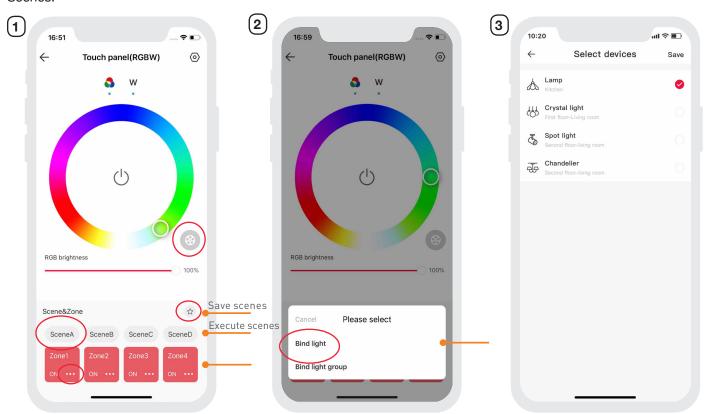

#### **EDIT MODES**

Start at main interface and click "Me" on the right bottom corner of the App. Select Lighting mode settings -> Select the fixture type, click on the blank area of the mode to enter editable interface (see images on page 5):

Change Mode Name and icon: Rename and change Icon

Change mode: Jumping, Gradient, Flickering, Breathing or Static.

Adjust speed: the speed of the mode changing, from 1 (slowest) - 8 (fastest).

**Adjust Brightness:** the brightness of the fixture, from 0.1%-100%.

Adjust White Value: from 0% (OFF) to 100% (FULL).

After changing the parameters, click "Apply" and the changes will be applied to the mode.

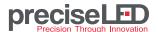

CTRL-DMX-WP-U4 Installation Guide

### Mode editing menu:

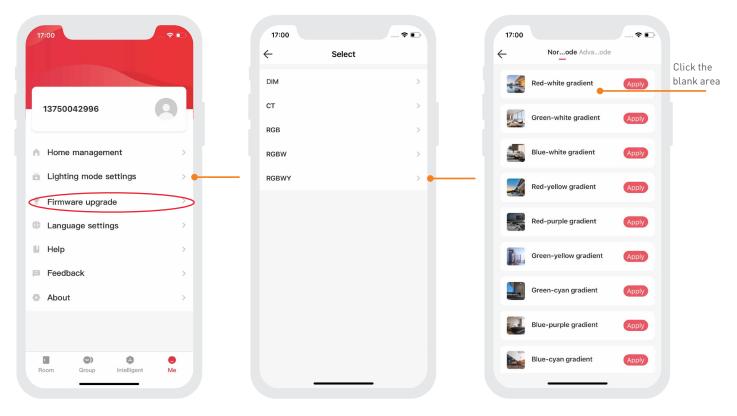

■ **Updating Firmware:** Make sure device is powered on and within bluetooth range-> Click Firmware upgrade, the firmware will start downloading and be applied to the device.

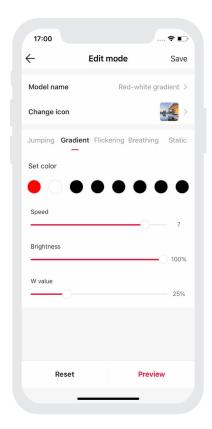

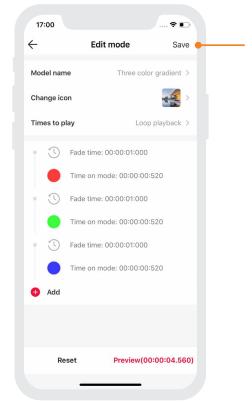

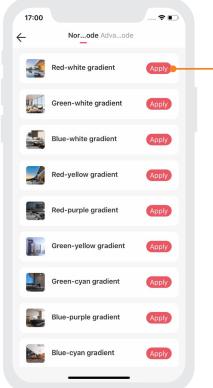

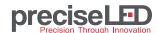

CTRL-DMX-WP-U4 Installation Guide

### FREQUENT ASKED QUESTIONS

### 1. What should I do if I fail to configure the device to the Internet?

- 1.1 Make sure the device is powered on normally and is in bluetooth pairing mode.
- 1.2 Please make sure the device hasn't been added by any other account. If it did, please reset to factory defaults manually .
- 1.3 The recommended distance between the mobile phone and the device is no more than 65ft.
- 1.4 If the device has been forced to delete, please reset to factory defaults manually and then add the device again.

## 2. How to reset the panel to factory defaults?

When the panel is power-on( the indicator light is white), long press A key and D key for 6s simultaneously. If all the indicator lights of the panel flash several times, the panel is reset to factory defaults successfully.

#### 3. Care Instruction

Do not install Wall Panel under direct sun light.

To clean: wipe with damp microfiber cloth.